## Landt Instruments

# **Battery Test Systems Quick Start Guide**

High Precision Battery Test Systems

**Read this guide first.** Please read this guide before operating this equipment. The remarks for detailed instructions are described in the Instruction Manual. After you finish reading the Start Model M340A/G340A/D340A/D350A<br>High Precision Battery Test Systems<br>Read this guide first.<br>Please read this guide before operating this equipment. The remarks for detailed<br>instructions are described in the Instruction Manual

### Checking the supplied accessories

- M/G/D340A Tester Units
- Ethernet Cables (2 meters)
- § Router (Ethernet Hubs)
- Channel Cables with Clamps (alligator clips and/or coin/pouch cell clips)
- § Starter Guide

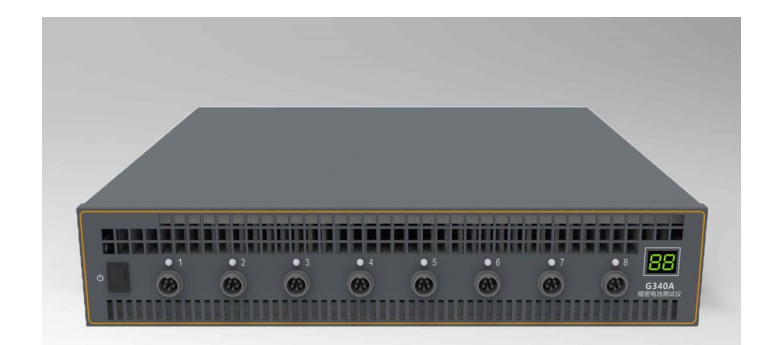

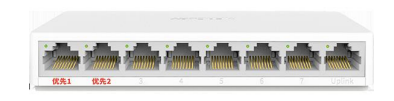

#### 10M/100M Router

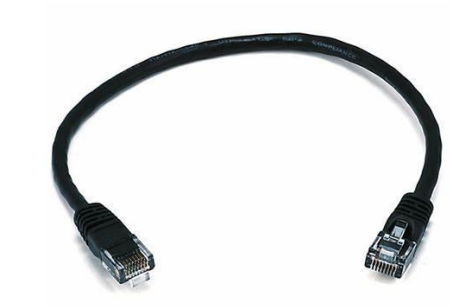

You need to get a computer ready (with Ethernet port RJ45)

- Recommended configuration
	- CPU i5 or better
	- RAM 8G or better
	- Recommend SSD 120G or more
	- Windows 7/10
	- Support NTFS file format
	- 100M Ethernet Port
- § Install the software V4.3
	- www.landtinst.com/precision-download/

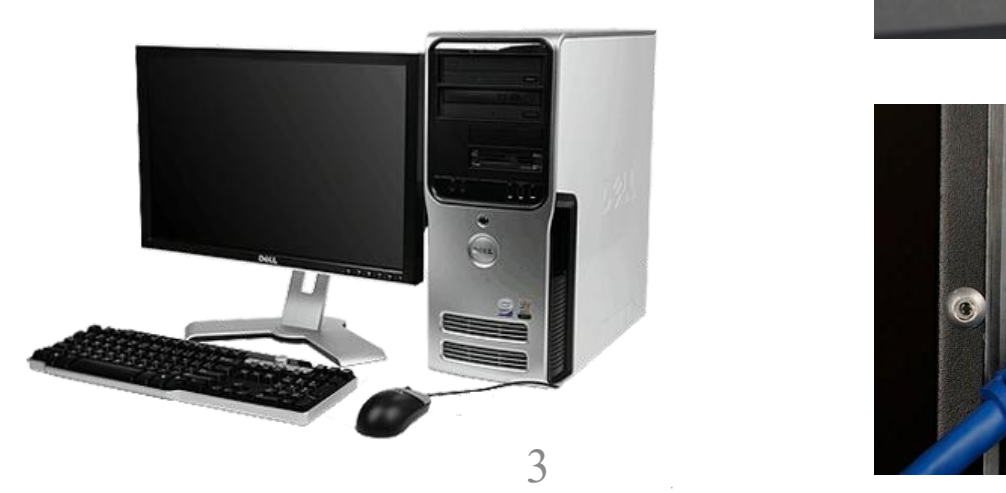

#### Ethernet RJ45

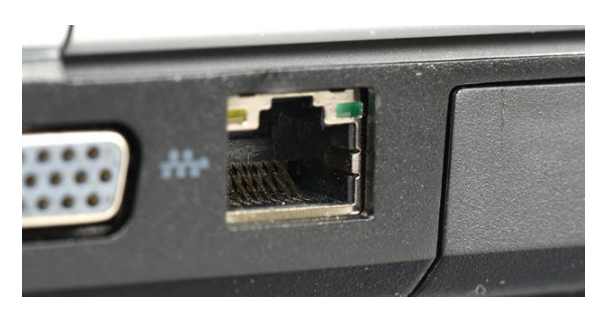

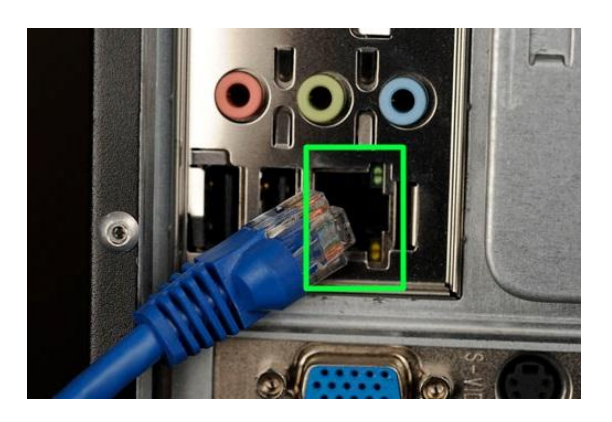

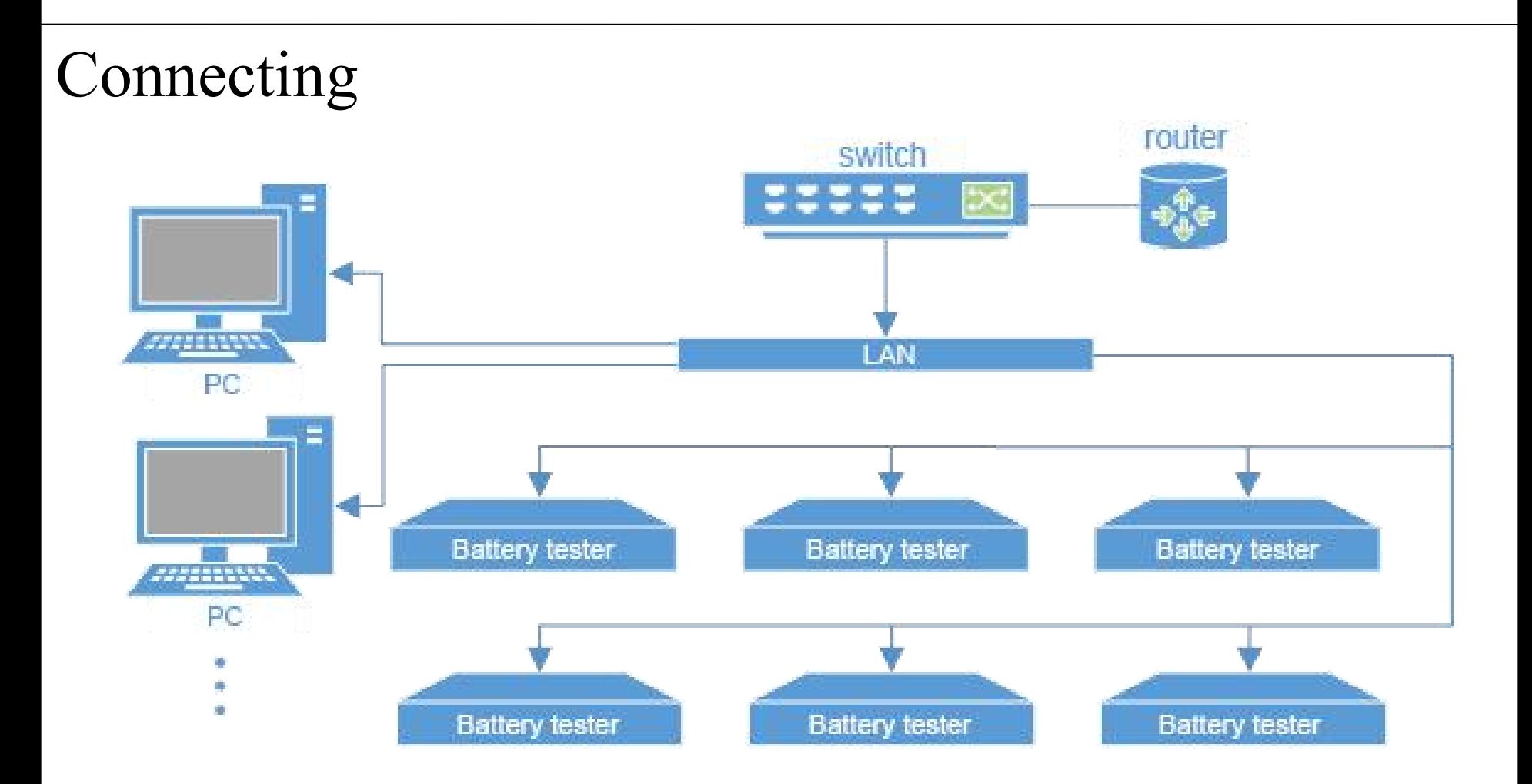

- Multiple tester units and the computer are connected with an Ethernet Switch/Router
- Multiple Ethernet Switches are connected with a router

#### Start the equipment

- § Plug in the power for battery testers/router
- Switch on the battery testers

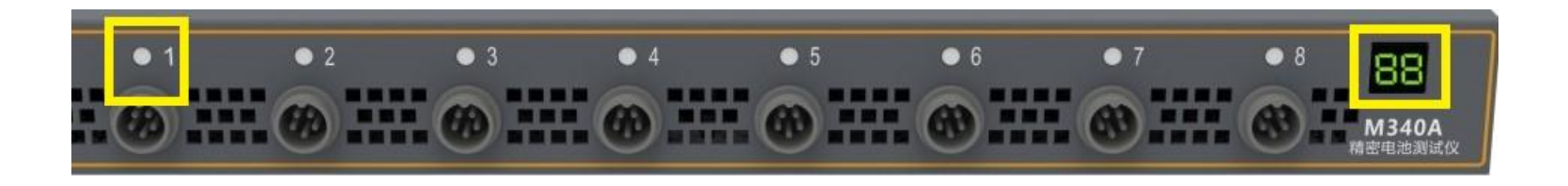

Channel Indicator

- Red Charging
- Blue Discharging
- Green Rest
- Yellow Pause

Unit Number Indicator 2-digit Yellow LED (need to define later by users)

## Connecting

- The testers are controlled by LAHE Programs
- Start the LANHE Mon program

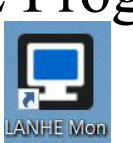

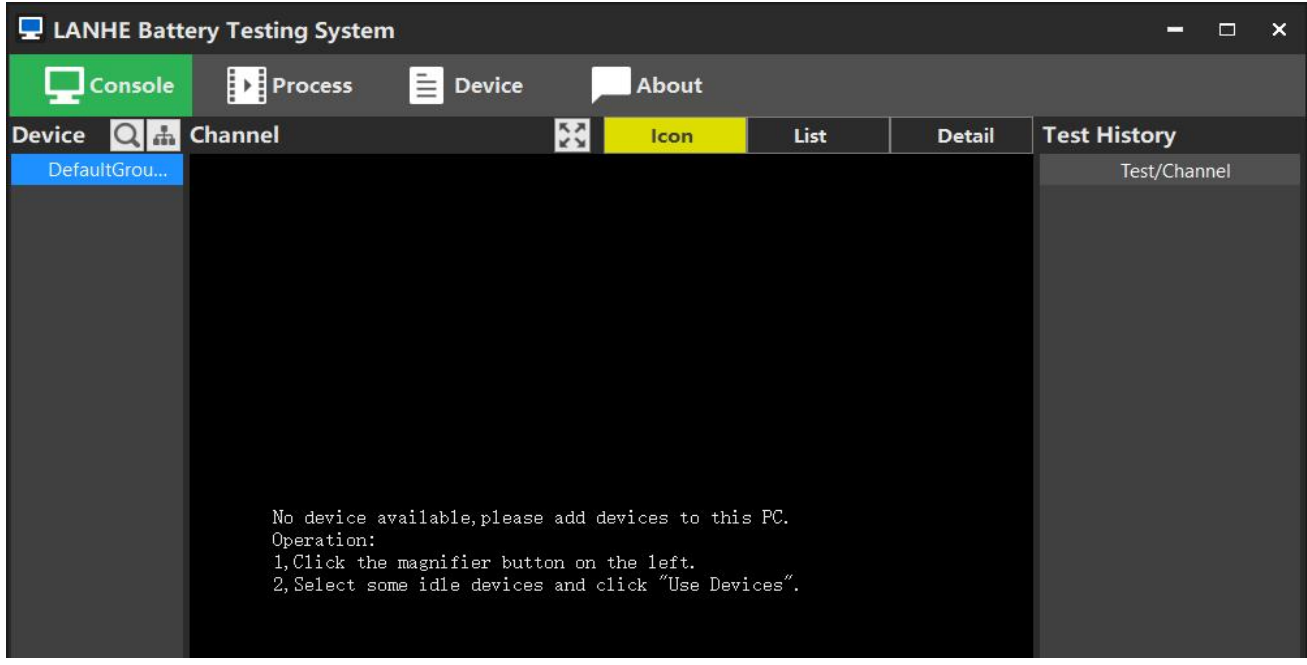

- Console shows Devices, Channels and Test log
- § Process shows all the test programs saved. It can be edited offline
- Device Summary of all devices and channels with current ranges

#### Search for Testers

■ In the Console, click the "Search" icon to search for new testers. Click "Device Manager" icon to assign a Unit Number (IP Address) for each tester (01-99)

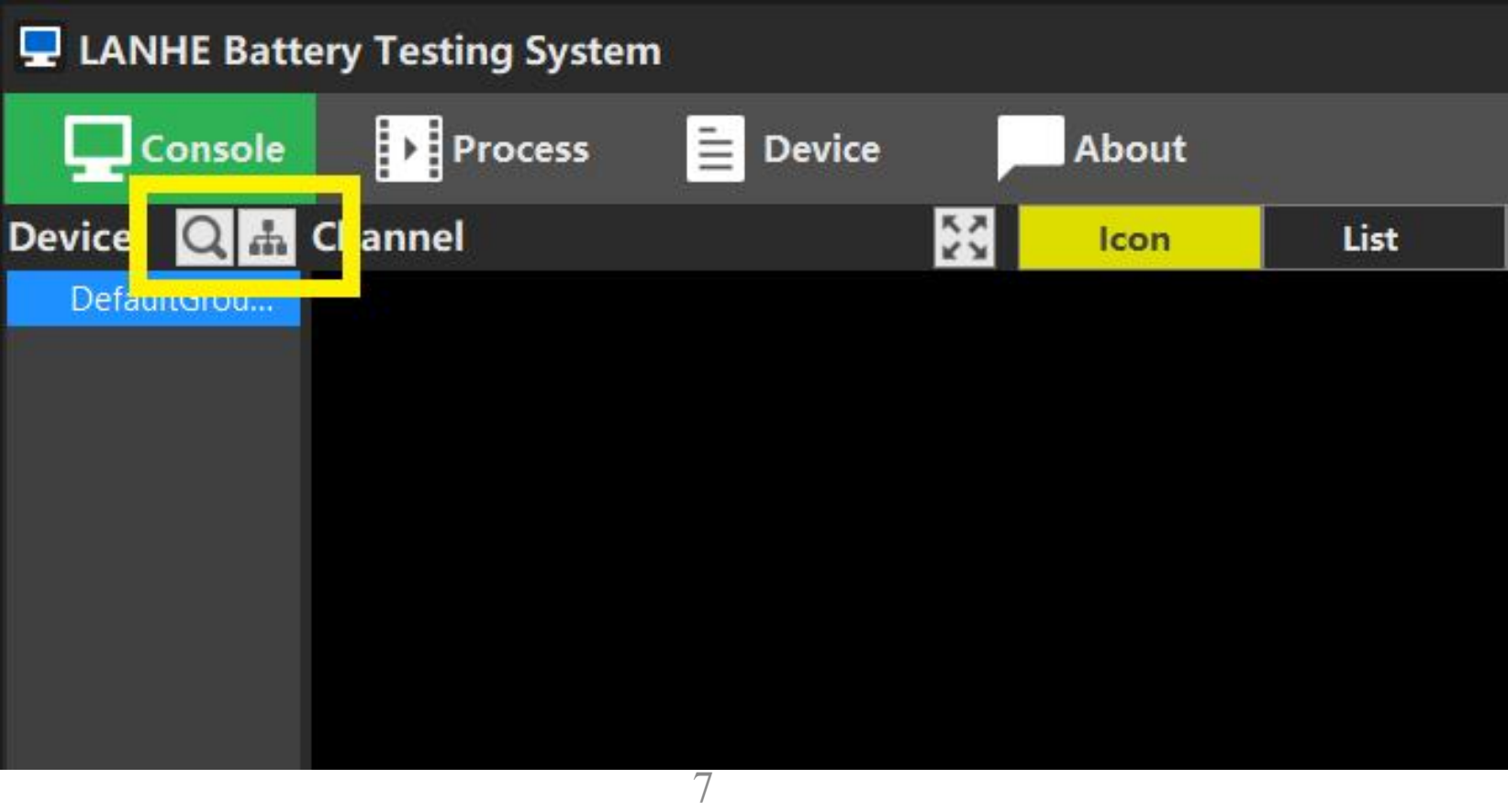

### Defining Unit Number

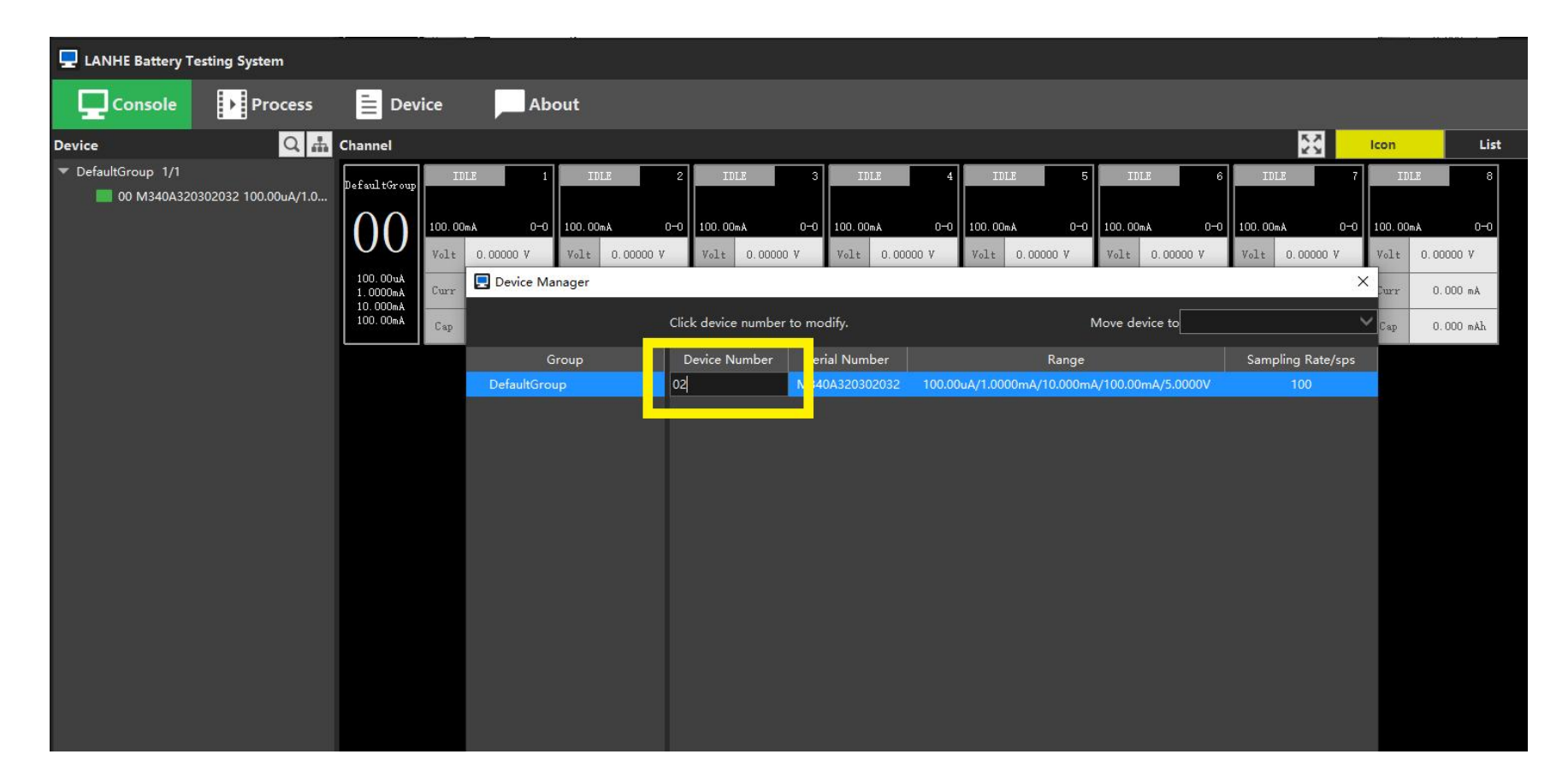

The number indicated on the 2-digit LED panel on the battery tester should change accordingly

#### Software Authorization

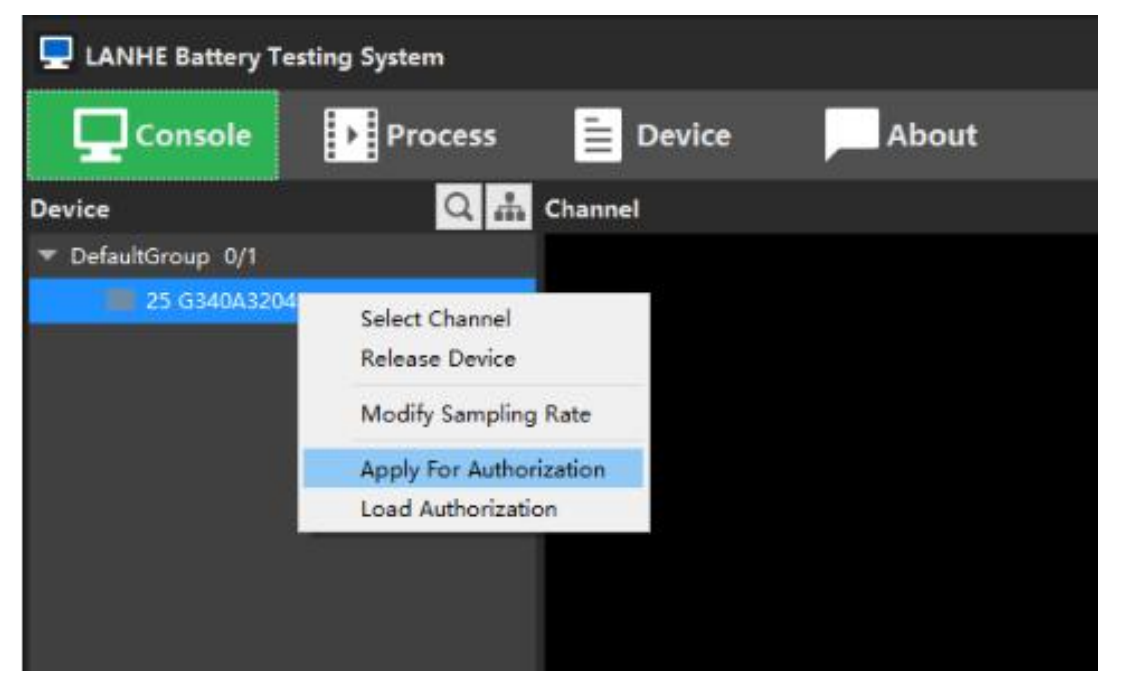

- Un-authorized software can only be used temporarily
- When all the testers are connected, select all, right click and "Apply for Authorization". Save the "ini" file
- Send the ini file to landt@landtinst.com to get the authorization file.

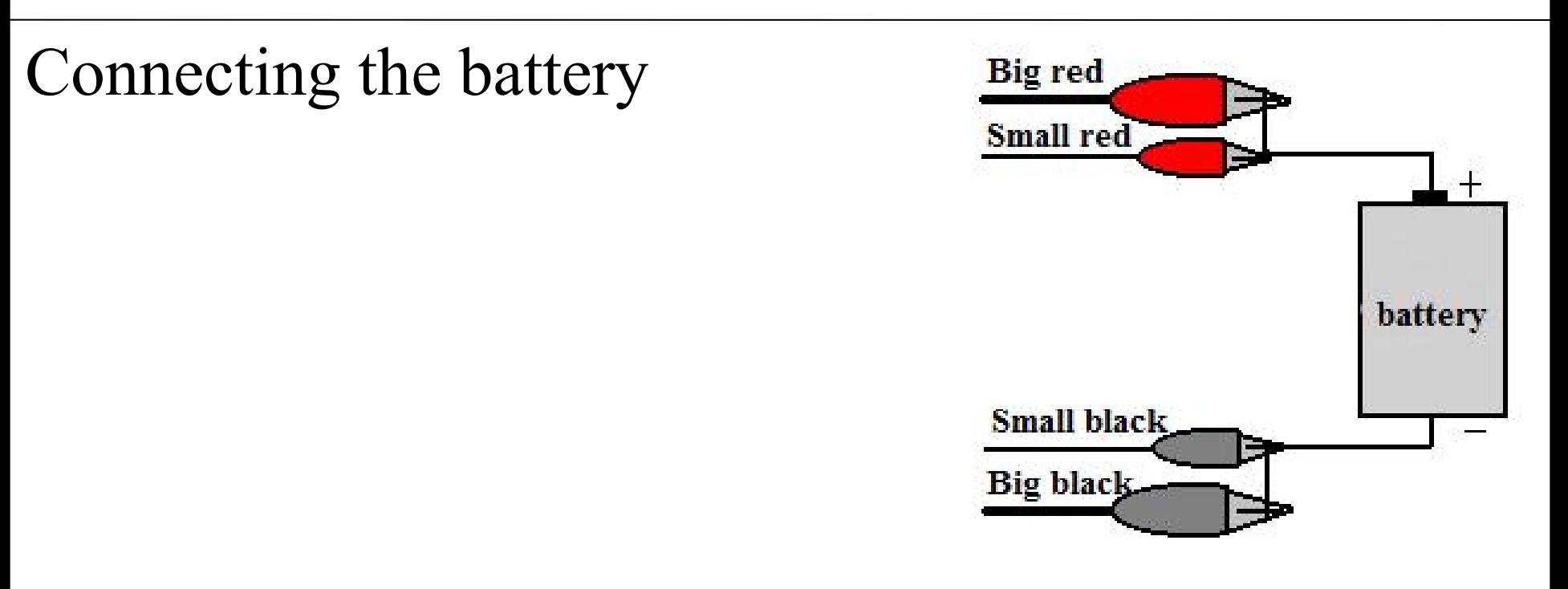

- Big clips for current output/input, little clips for voltage measurement,
- Red clips connecting the positive terminal of a battery, black clips connecting the negative.

#### Start a test

- Select a channel: Right click the channel  $\rightarrow$ Click "Start"
- Double click a process to edit test steps

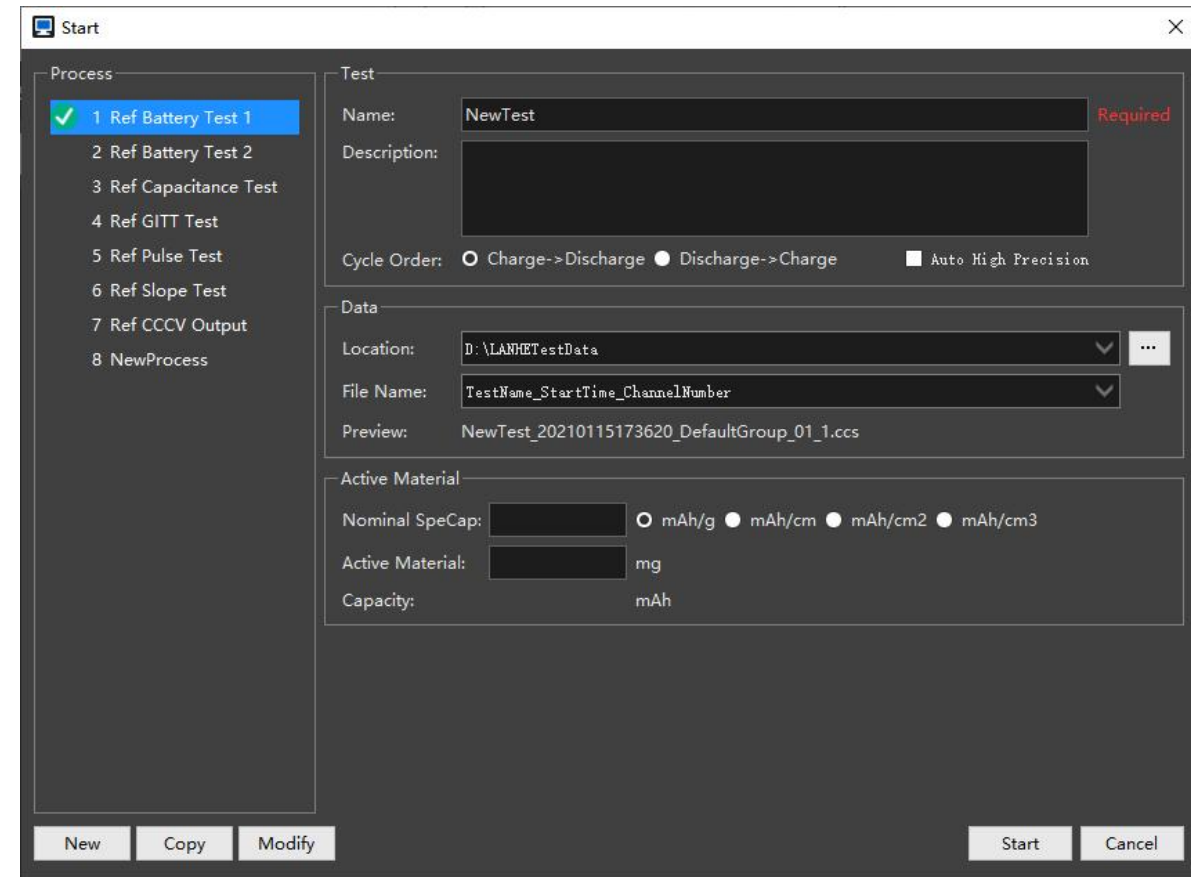

## Schedule a program

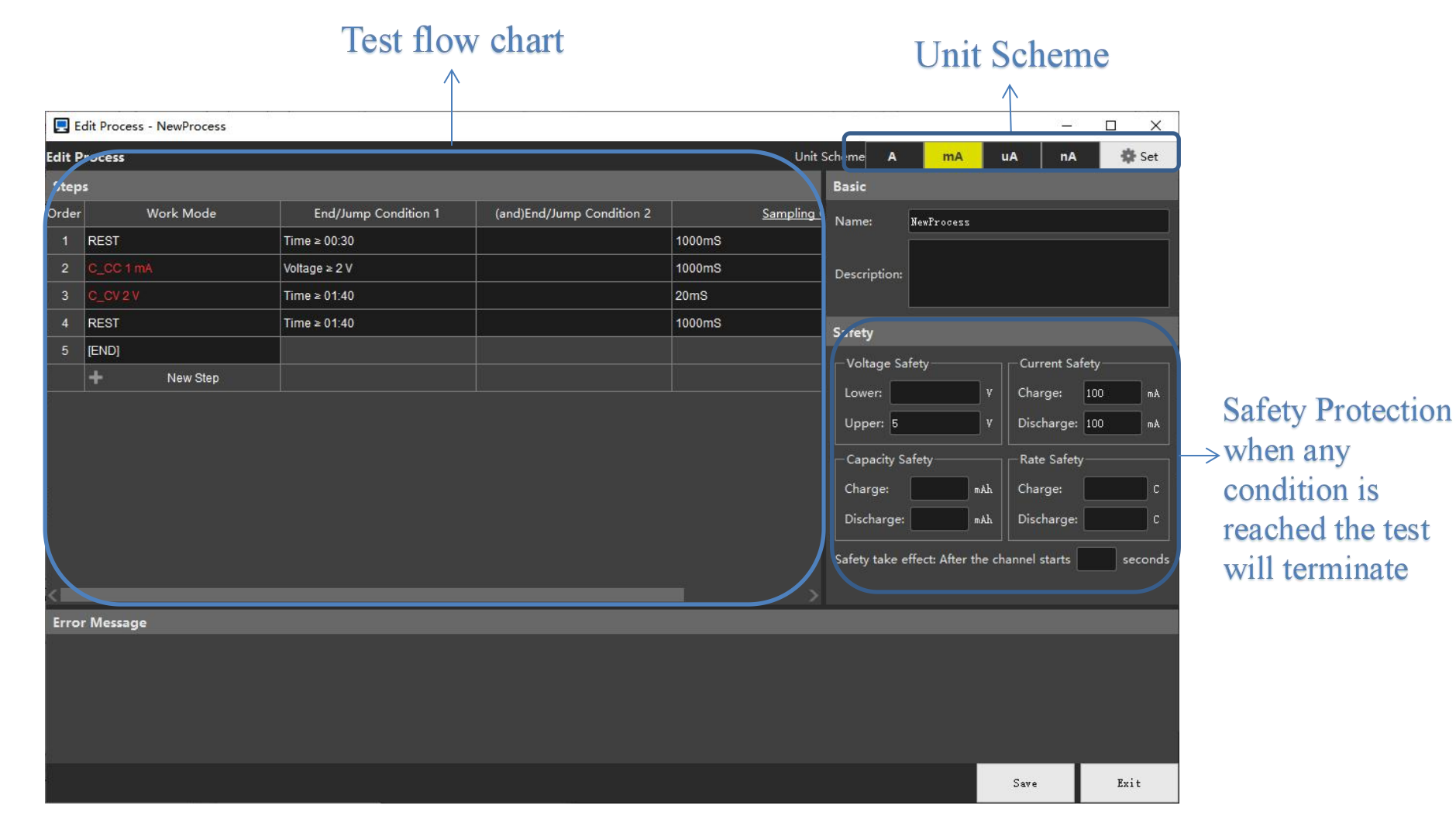

#### Test process can be saved for future use

#### Test Setup – Working Steps

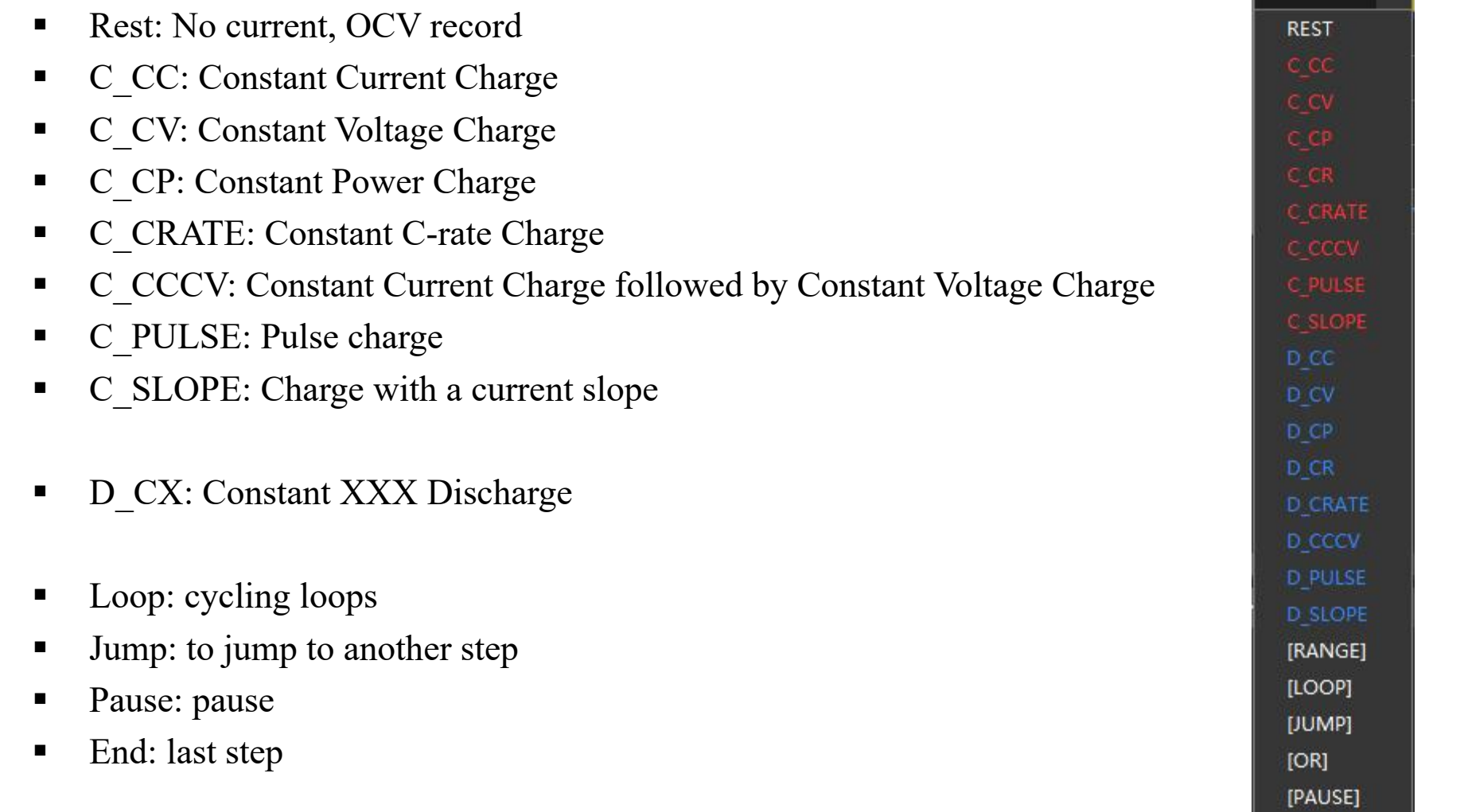

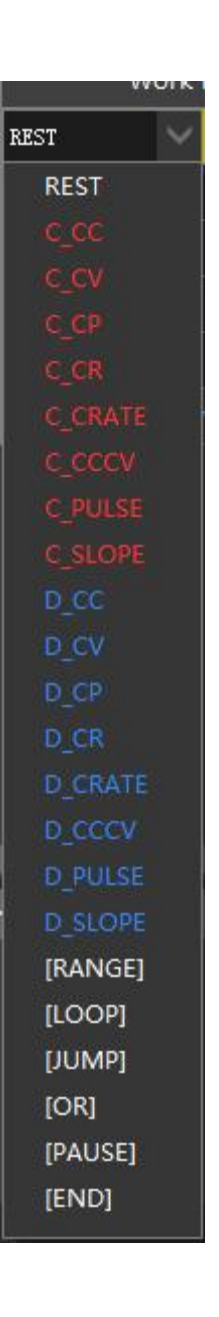

Should you have any questions

Contact us:

## Landt Instruments

Phone|Fax: (888)505-1296 Email: landt@landtinst.com Website: www.landtinst.com